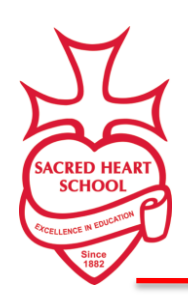

*Sacred Heart School Strives to nurture the spiritual, emotional, and academic growth of each student, and to help them become productive Christian citizens.*

## How to Setup Auto Payments in FACTS

Step 1) Visit GoGremlins.com and select Family Portal at the top of the screen to login to your account.

Step 2) Once logged in, on the left side select the Financial option.

Step 3) You will see on the right hand sign a Financial Links box, click on Financial Home

Step 4) On this screen you will see the below option, select the actions drop down and select Setup Automatic Payments.

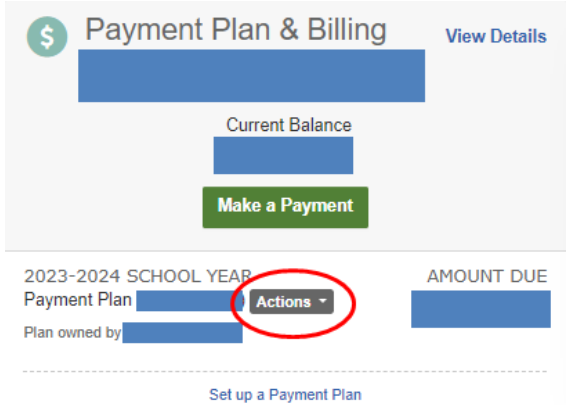

Step 5) The next screen you will follow the instructions to enter in your payment information for automatic payments.